Автор: Administrator 11.07.2012 00:00 - Обновлено 16.07.2012 20:51

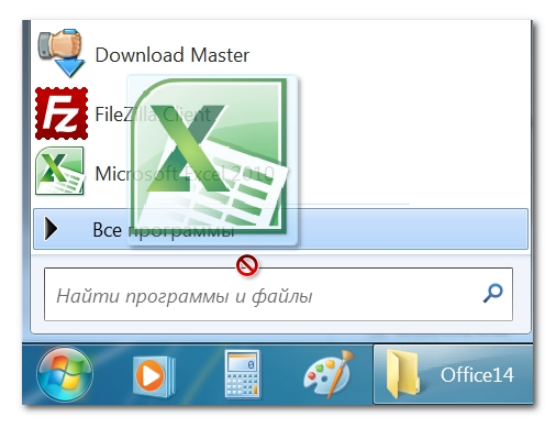

Такое, конечно, случается редко, но это регулярная неприятность у начинающих — в меню «Пуск» по каким-то неизвестным причинам пропадает эксель или ворд, либо вообще какая-то другая программа и новичкам становится страшно, они просто не знают, что нужно делать. В принципе проблема вполне обычная — провел где-то курсором, дернул ась в руке мышка, нажалась кнопка и что-то куда-то изсчезло, но как теперь всё вернуть обратно неизвестно.

Сначала попробуем определить район поисков, ведь все знают, что при установке программы какая-то часть файлов попадает в папку, которая располагается в Program Files, а ярлыки оказываются в папке «Главное меню», в которой также находится папка «Программы», если мы говорим о windows 7.

Так как ярлыки исчезли, заниматься их поиском бесполезно — создадим новые.

Открываете «Мой компьютер» - «Локальный диск С» - папка «Program Files» - папку «Microsoft Office» -папка «Office14?. Там находите файл WINWORD или EXCEL. Кликаете правой кнопкой мышки и в контекстном меню выбираете пункт «Создать ярлык».

## Создаем Ярлык

 Выделили ярлык, нажимаете клавишу CTRL и левую кнопку мыши, тащите наш ярлык прямо на кнопку «Пуск», но не отпускаете, а ждете, пока меню откроется, далее

Автор: Administrator 11.07.2012 00:00 - Обновлено 16.07.2012 20:51

наводите курсор с ярлыком на пункт «Все программы».

 Удерживаем левую кнопку мыши и клавишу CTRL, ждете, пока откроется графа «Все программы».

Потом снова ждете, пока откроется, далее наводите на папку «Microsoft Office», и когда она развернется, перетаскиваете туда ярлык. Теперь можете переименовать ярлык и опять запустить программы, которые вам нужны, из меню «Пуск». Вы можете сделать по-другому - найдите на диске С папку «Главное меню», затем из нее заходите в папку «Программы» и в папку «Microsoft Office» копируете ярлык.